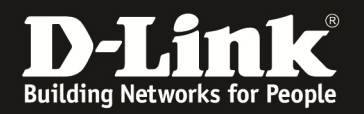

## **Anleitung zum Auslesen des WLAN Schlüssels**

Für DWR-730

Sollten Sie den WLAN Schlüssel des Routers nicht mehr kennen, können Sie ihn über die Konfigurationsoberfläche des Routers auslesen. Dies ist lediglich über eine USB oder WLAN Anbindung an den Router möglich.

1. Verbinden Sie den Rechner per USB-Kabel oder WLAN mit dem DWR-730.

2. Greifen Sie per Webbrowser auf die Konfiguration des DWR-730 zu. Die Standard Adresse ist http://192.168.0.1 .

3. Im Auslieferungszustand ist auf die Konfiguration kein Passwort gesetzt. Als **User Name** geben Sie **admin** ein, lassen das **Password** Feld leer und klicken auf **Log In**.

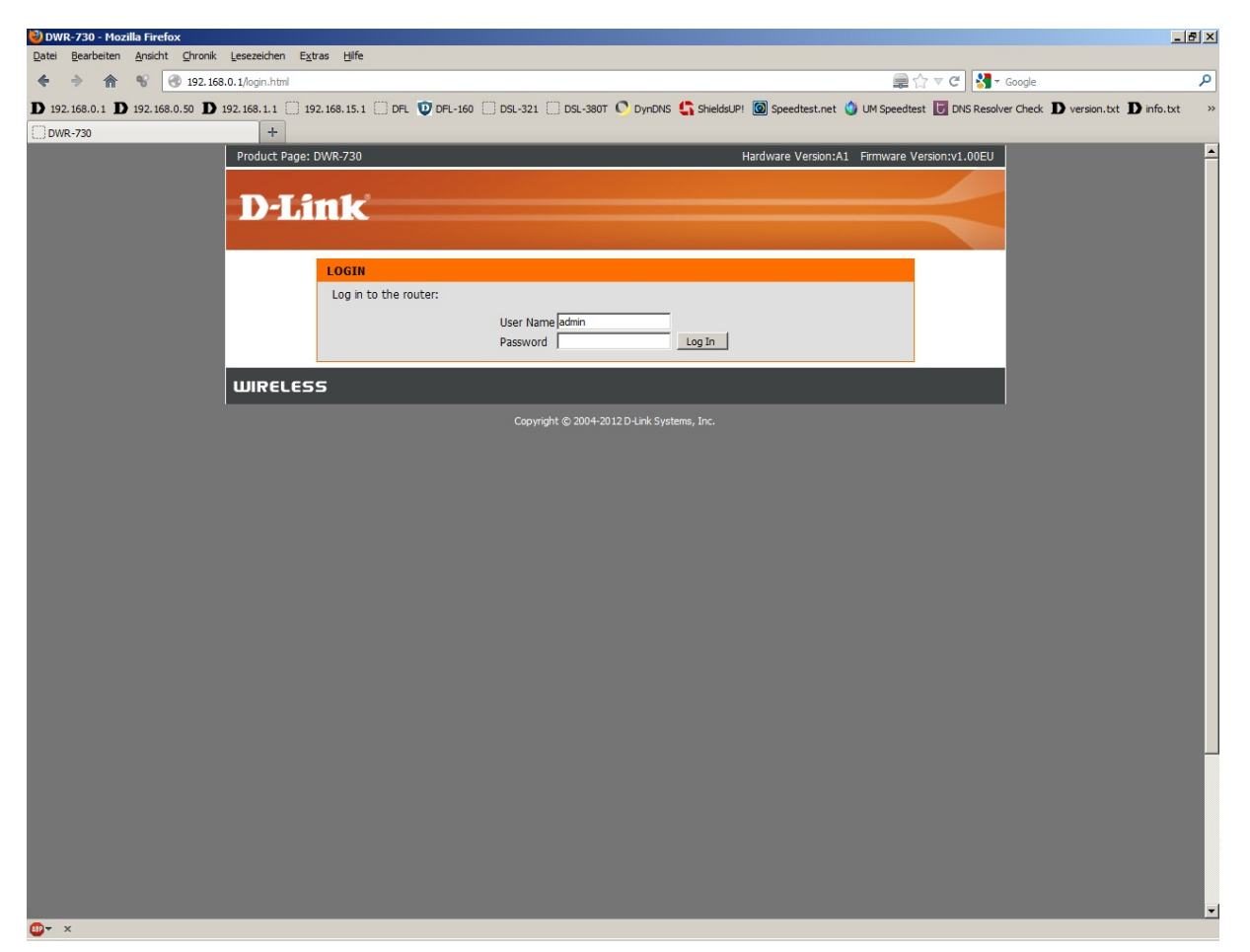

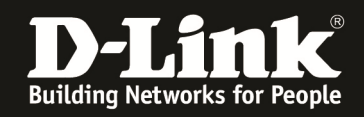

4. Ist die SIM-Karte mittels PIN gesichert, geben Sie im folgenden Fenster die PIN ein und klicken auf **Apply**.

Wie bei einem Handy oder Smartphone haben Sie drei Versuche, bevor die SIM-Karte gesperrt werden würde und dann nur mittels PUK wieder entsperrt werden kann.

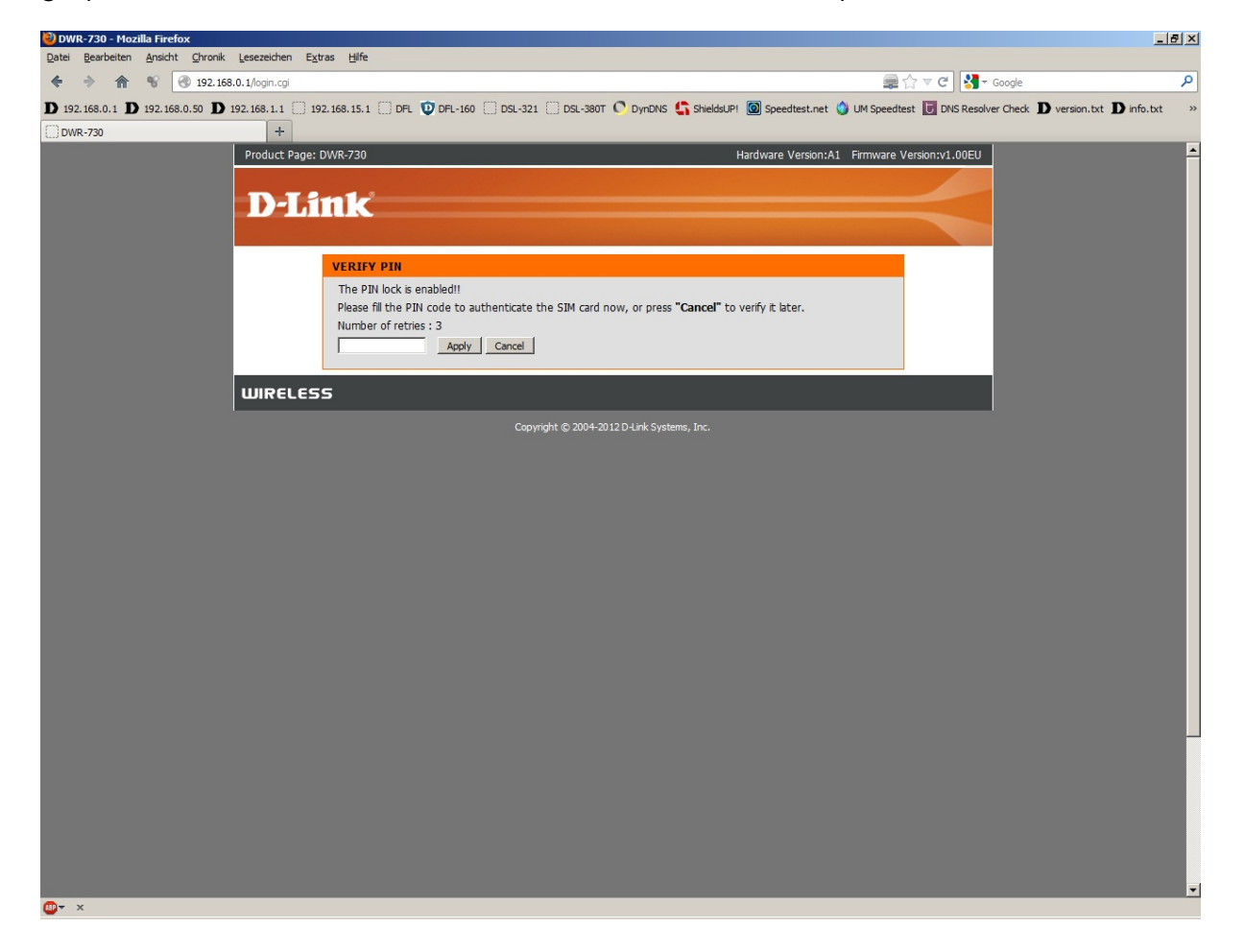

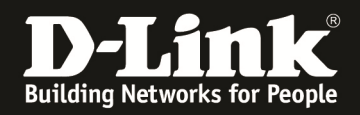

5. Wählen Sie oben das Menü Setup, links Drahtloseinstellungen aus und klicken unten auf Drahtlos Verbindung manuell einrichten.

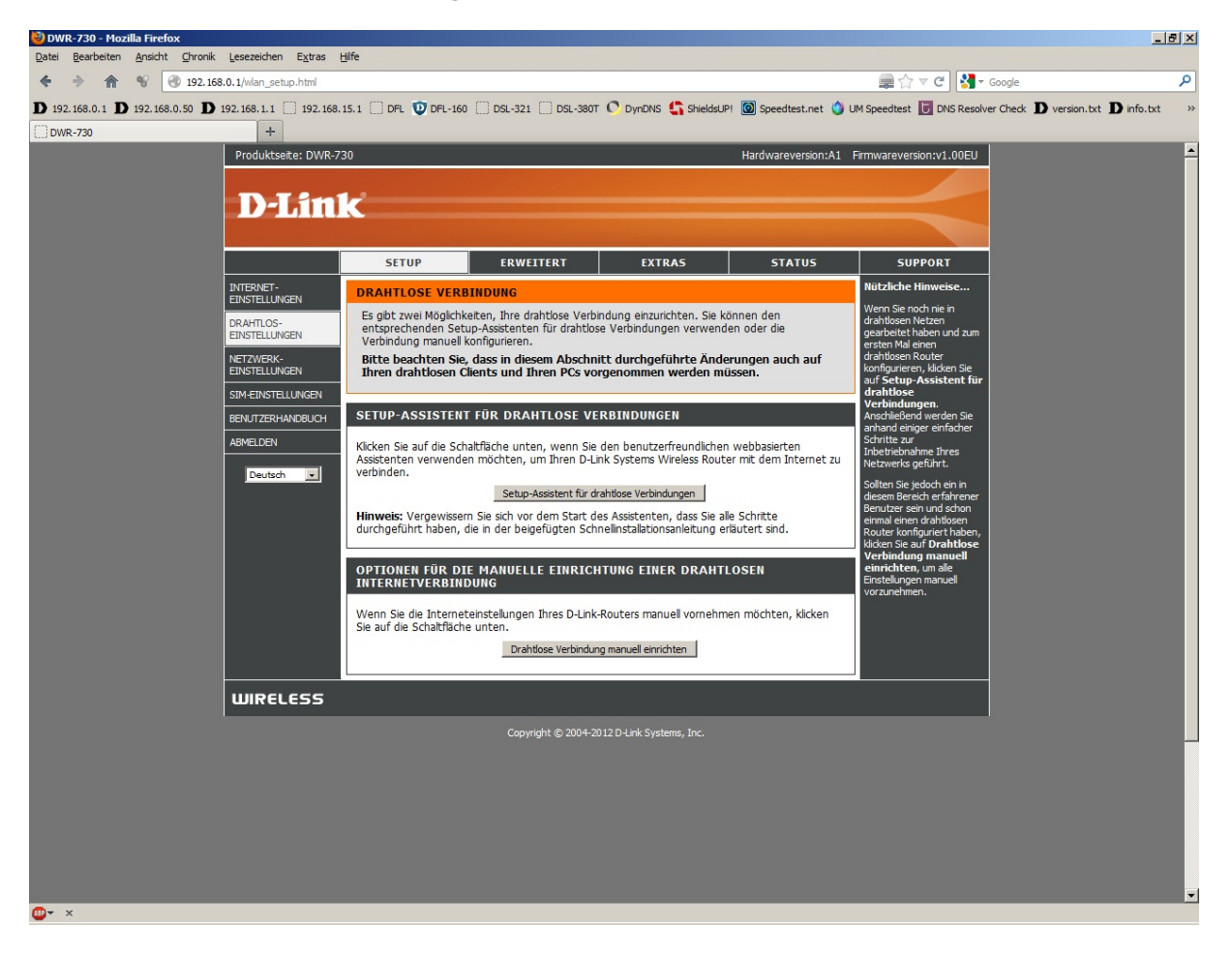

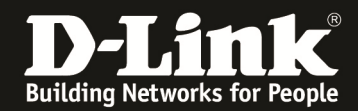

6. Den WLAN Schlüssel können Sie unten bei **Pre-Shared Key** auslesen.

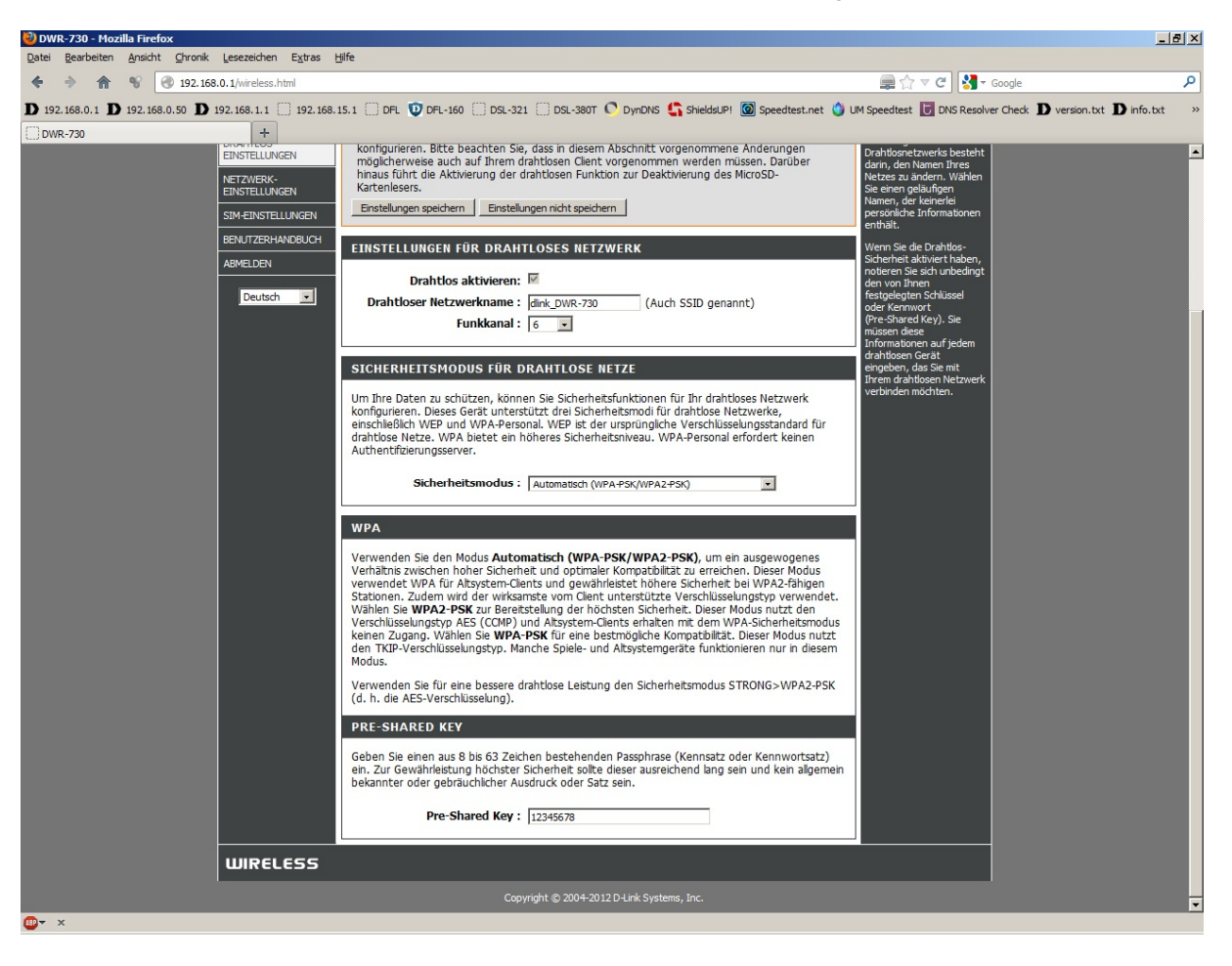